# **親指シフトキーボードをお使いになる方へ**

このたびは、弊社の製品をご購入いただき、誠にありがとうございます。本紙では、親指シフトキーボードをお使いになるための設定方 法や、注意事項を記載しています。本紙に記載されていない項目や詳しい手順については、関連する各マニュアル、ヘルプをご覧くださ い。お使いになる前に本紙をよくお読みになり、正しくお使いいただきますようお願いいたします。

### **追加添付品について(取扱説明書の読み替え)**

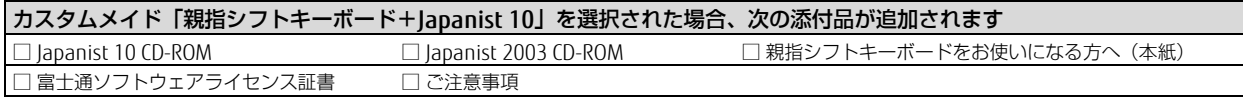

Japanist 10 CD-ROM 内の「readme.txt」などの資料に、「快速親指シフトキートップシール」の記載がありますが、本製品には添付され ていません。

### **Japanist 10 の構成**

「Japanist 10」は、Windows 10 で動作する「Japanist 10」と、その他の OS でも動作する「Japanist 2003」とで構成されています。お 使いになる動作環境、アプリケーションによって、インストールするプログラムを選択してお使いください。

本製品の特長や動作環境については、Japanist ホームページをご覧ください。

Japanist ホームページ http://www.fujitsu.com/jp/software/japanist/

- **| ) 重 要**
- Japanist 10 は、Windows 10 以外の OS ではお使いいただけません。
- Windows 8.1 または Windows 7 では、Japanist 2003 をお使いください。 ▶ Japanist 2003 は、Windows 10 でもお使いいただけますが、デスクトップアプリのみ入力できます。ブラウザ 「Microsoft Edge」や Windows ユニバーサルアプリでの入力はできません。
	- 日本語ワープロソフト「OASYS」をご利用の場合は、Japanist 2003 をお使いください。

# **Japanist 10 のインストール方法**

#### **Japanist 10 のインストール**

- **1** Japanist 10 の CD-ROM をパソコンの光学ドライブにセットして、セットアッププログラムを起動します。 詳しいインストール方法は、Japanist 10 CD-ROM 内の「start.pdf(Japanist 10 スタートアップガイド)」をご覧ください。 Japanist 10 のインストール後は、スタートメニューから Japanist 10 スタートアップガイドを起動できます。
	- 「2.2 Japanist 10 のインストール」では、セットアップ方法を選択する画面で「カスタム」を選択してください。 「2.3 カスタムセットアップの設定項目」では、キーボードを選択する画面で「OASYS キーボード親指シフト(実行 付:KB613)」を選択してください。また、入力モードの初期値を選択する画面で「かな」を選択してください。 **POINT**
- **2** Japanist ホームページの「ダウンロード」に Japanist 10 のアップデートが登録されている場合は適用します。 Japanist ホームページ http://www.fujitsu.com/jp/software/japanist/
- **3** 親指シフトキーボードドライバをインストールします。 親指シフトキーボードドライバのインストール方法は、Japanist 10 CD-ROM 内の「¥drivers.txt(親指シフトキーボードのソフトウェア説明 書)」および、「¥Drivers¥setup.html(親指シフトキーボードの設定ガイド)」をご覧ください。
- **4** 本パソコンを再起動します。

次に、Japanist 10 の環境設定を行います。

#### **Japanist 10 の環境設定**

- **1** 「スタート」ボタン→「Japanist 10」→「動作環境」の順にクリックします。
- **2** 「文字入力」タブをクリックします。
- **3** 「初期入力状態」の「ローマ字/かな」が、「かな」に設定されていることを確認します。
- **4** 「キー定義」タブをクリックします。
- **5** 「キーボード指定」で「OASYS キーボード(実行付)」に設定されていることを確認します。
- 【縮小文字】キー(【F3】キー)を使用する場合は、次の操作を行い、設定してください。
	- 1. 「キー設定」の「追加」ボタンをクリックします。
	- 2. 「定義するキー」で「縮小文字(F3)」を選択し、「割り当てる動作」で「半角/全角」にチェックを付け、「OK」をクリックします。 この設定を行わなかった場合、キーボード操作時は【半角/全角】キーを使用してください。
- **6** 「OK」をクリックし、ウィンドウを閉じます。
- 以上で、Japanist 10 のインストールは終了です。

各製品名は、各社の商標、または登録商標です。 各製品は、各社の著作物です。 その他のすべての商標は、それぞれの所有者に帰属します。 Copyright FUJITSU LIMITED 2018

裏面もご覧ください→

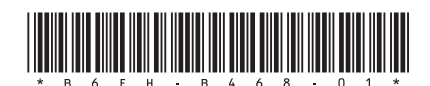

## **Japanist 2003 のインストール方法**

#### **Japanist 2003 のインストール**

インストールの前に管理者権限を持ったユーザーとしてログオン、 または、サインインしてください。

- **1** Japanist 2003 の CD-ROM を光学ドライブにセットして、 セットアッププログラムを起動します。
	- ・「ユーザーアカウント制御」が表示された場合は、「はい」また は「続行」をクリックしてください。
	- ・セットアッププログラムが自動的に起動しない場合は、次のファ イルを実行してください。
- [光学ドライブ]:¥INSTALL.EXE **2** 「次へ」をクリックします。
- **3** 「カスタムセットアップ」を選択し、「次へ」をクリックします。
- **4** セットアップする機能、セットアップ先を選択し、「次へ」 をクリックします。
	- 標準的なインストールを行う場合、何も変更する必要はありません。
- **5** 「OASYS キーボード親指シフト(実行付:KB611)」を選 択し、「次へ」をクリックします。
- **6** 各項目を設定し、「次へ」をクリックします。 入力方式は、「かな」が選択されていることを確認します。
- **7** 「Japanist 2003 を既定の言語(標準の言語)として使用 します」にチェックが付いていることを確認し、「次へ」 をクリックします。
- **8** 「UNICODE モード(推奨)」が選択されていることを確認 し、「次へ」をクリックします。
- **9** 「セットアップ」をクリックします。 ファイルのコピーが始まり、コピーの経過が表示されます。
- **10** 「完了」をクリックします。 メッセージに従い、本パソコンを再起動してください。 Windows が起動すると、「動作環境/辞書の初期設定」ウィンドウ が表示されます。
- **11** 「次へ」をクリックします。
- **12** 「親指シフトキーボードを利用するには…」と「手書き入 力パネルを起動する」のチェックを外し、「完了」をク リックします。
- **13** Japanist ホームページの「ダウンロード」に掲載されてい る最新のアップデートを適用します。

http://www.fujitsu.com/jp/software/japanist/ 次に、キーボードドライバのインストールを行います。

#### **キーボードドライバのインストール**

Japanist 10 の設定においてキーボードドライバをインストールし た場合は、以下のインストールは必要ありません。「Japanist 2003 の環境設定」を行ってください。

- **1** 次の手順で「デバイス マネージャー」を表示します。 ・Windows 10/ Windows 8.1 の場合 画面左下隅の「スタート」ボタンを右クリックし、「デバイス マ ネージャー」をクリックします。
	- ・Windows 7 の場合
	- 1.「スタート」ボタン→「コントロールパネル」の順にクリック します。
	- 2.「ハードウェアとサウンド」をクリックします。
	- 3.「デバイス マネージャー」をクリックします。

「ユーザーアカウント制御」が表示された場合は、「はい」または 「続行」をクリックしてください。

- **2** 「キーボード」をダブルクリックします。
- **3** 表示されたキーボード(「標準 PS/2 キーボード」や「日本 語 PS/2 キーボード(106/109 キー)」など)を右クリック し、「プロパティ」をクリックします。
- **4** 「ドライバー」タブ→「ドライバーの更新」の順にクリッ クします。
- **5** 「コンピューターを参照してドライバーソフトウェアを検 索します」をクリックします。
- **6** 「コンピューター上のデバイスドライバーの一覧から選択 します」をクリックします。
- **7** 「ディスク使用」をクリックします。
- **8** 「製造元のファイルのコピー元」に、次のように入力して 「OK」をクリックします。
	- ・Windows10 の場合 Japanist 10 の CR-ROM を使用します。 [光学ドライブ]:¥Drivers¥Windows10¥x64¥NOTE ・Windows8.1 の場合 Japanist ホームページの「ダウンロード」に掲載されている kbdrv\_win8.exe を使用します。 http://www.fujitsu.com/jp/software/japanist/ 展開したフォルダーの ¥Drivers¥Windows8¥x64¥NOTE ・Windows7 Japanist 2003 の CR-ROM を使用します。

64 ビット版の場合:[光学ドライブ]:¥Drivers¥x64 32 ビット版の場合:[光学ドライブ]:¥Drivers¥x86

- **9** 「モデル」の一覧に「FUJITSU OASYS キーボード親指シフト (LIFEBOOK シリーズ)」が表示されている場合は、それを選 択し「次へ」をクリックします。表示されていない場合は、 「互換性のあるハードウェアを表示」のチェックを外した後、 「製造元」の「Fujitsu」を選択し、「モデル」の一覧から 「FUJITSU OASYS キーボード親指シフト(LIFEBOOK シリー ズ)」を選択し、「次へ」をクリックします。
	- ・「ドライバーの更新警告」が表示された場合は、「はい」をク リックしてください。
	- ・「Windows セキュリティ」が表示された場合は、「このドライバーソ フトウェアをインストールします」をクリックしてください。
- **10** 本パソコンを再起動します。 次に、Japanist 2003 の環境設定を行います。

#### **Japanist 2003 の環境設定**

- **1** 「動作環境」を起動します。
	- ・Windows 10 の場合:「スタート」ボタン→「Japanist 2003」→ 「動作環境」の順にクリックします。
	- ・Windows 8.1 の場合:スタート画面左下の「↓」をクリックし、 「Japanist 2003」の「動作環境」をクリックします。
	- ・Windows 7 の場合:「スタート」ボタン→「すべてのプログラ ム」→「Japanist 2003」→「動作環境」の順にクリックします。
- **2** 左上の「簡易表示(切換)」をクリックします。 OASYS 専用機の入力環境に近い設定にする場合は、手順 3 の操作を行う前 に、「環境スタイル」のコンボボックスから「FMV DC」を選択します。
- **3** 「初期入力状態」の「ローマ字/かな」が、「かな」に設定 されていることを確認します。
- **4** 左側のメニューから「キーボード」をクリックします。
- **5** 「キーボード指定」で「OASYS キーボード(実行付)」に 設定されていることを確認します。

【縮小文字】キー(【F3】キー)を使用する場合は、次の操作を行 い、設定してください。

- 1. 「キー設定」の「追加」ボタンをクリックします。
- 2. 「定義するキー」で「縮小文字(F3)」を選択し、「割り当てる動

作」で「半角/全角」にチェックを付けて「OK」をクリックします。 この設定を行わなかった場合、キーボード操作時は【半角/全角】 キーを使用してください。

**6** 「OK」をクリックし、ウィンドウを閉じます。 以上で、Japanist 2003 のインストールは終了です。